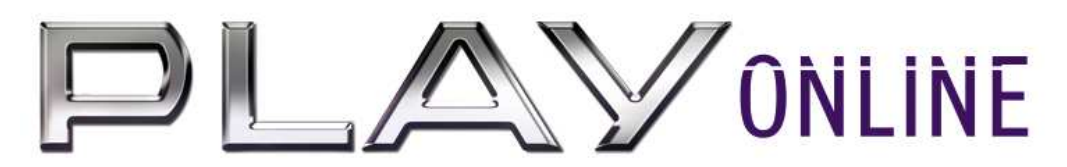

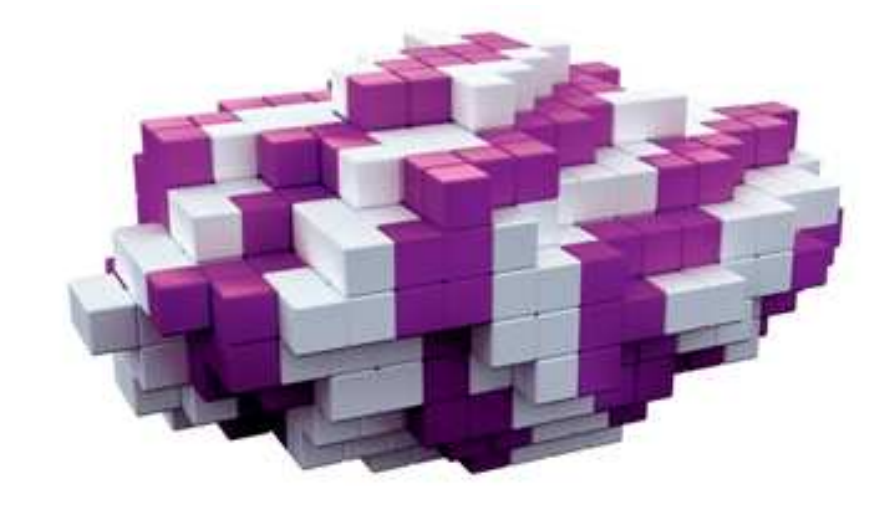

## ZTE MF626 Modem USB Podręcznik użytkownika

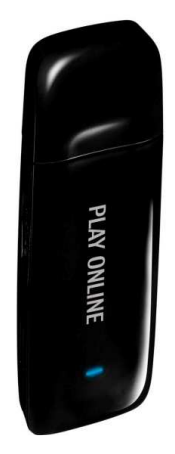

## Copyright © 2009 ZTE Corporation

Wszelkie prawa zastrzeżone. Żadna część niniejszego podręcznika nie może być powielana ani przesyłana w jakiejkolwiek postaci i w jakikolwiek sposób bez uprzedniego uzyskania pisemnej zgody firmy ZTE Corporation.

Niniejsza instrukcja jest publikowana przez ZTE Corporation. ZTE Corporation zastrzega sobie prawo do wprowadzania w nim zmian oraz modyfikowania i uzupełniania. Marzec 2009.

# Spis treści

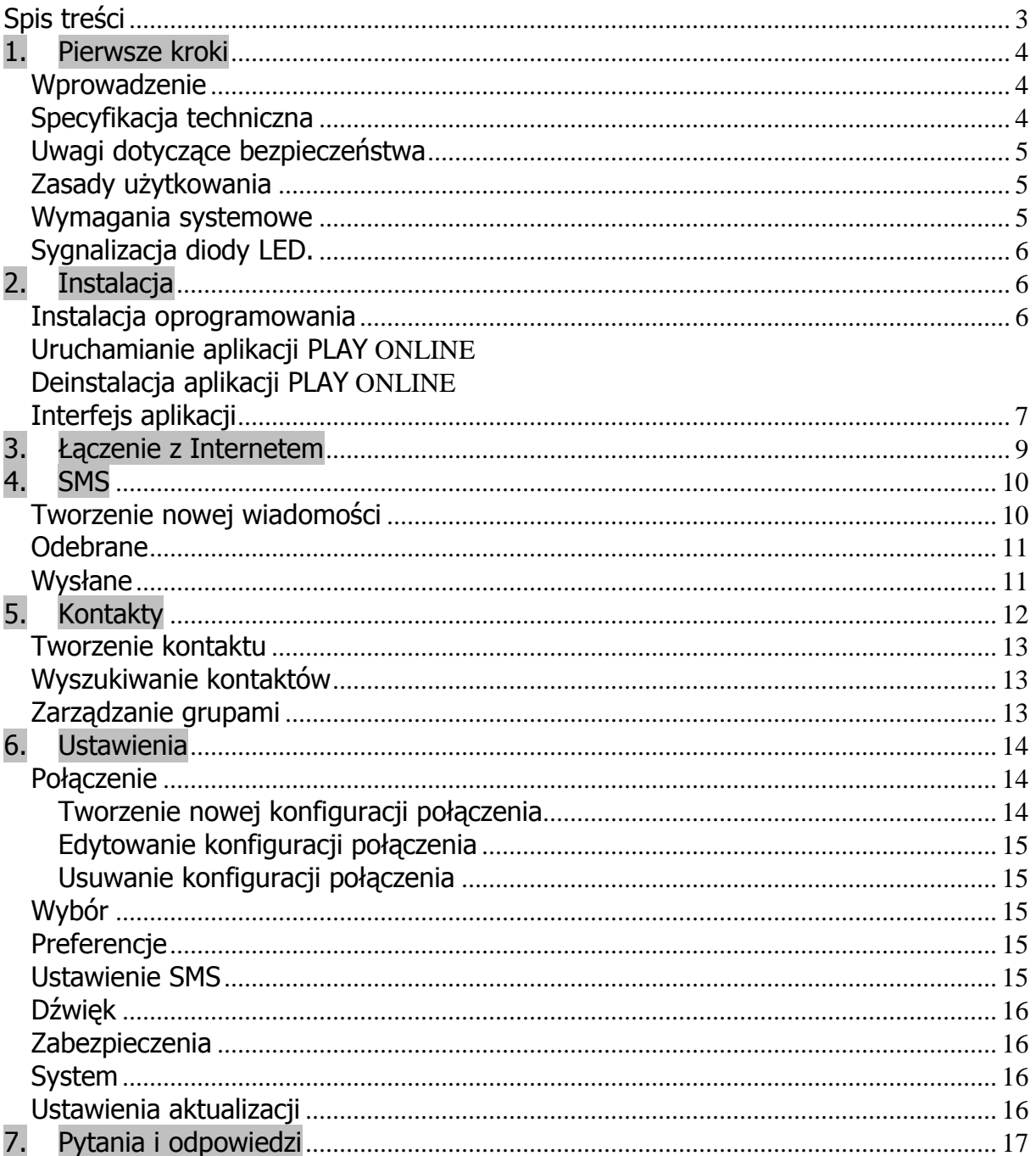

## 1. Pierwsze kroki

#### Wprowadzenie

Dziękujemy za skorzystanie z modemu USB ZTE.

Aby zapewnić prawidłowe działanie modemu ZTE MF626 należy postępować zgodnie z instrukcjami zawartymi w niniejszym opracowaniu.

Modem USB ZTE MF626 USB jest wielosystemowym urządzeniem 3G USB, współpracującym z sieciami HSDPA/UMTS/EDGE/GPRS/GSM. Dzięki połączeniu z laptopem lub komputerem stacjonarnym za pomocą interfejsu USB, urządzenie to łączy w sobie funkcjonalności modemu, telefonu komórkowego (SMS) a jednocześnie zapewnia doskonałą jakość połączeń z internetem. Poprzez mobilną sieć telefoniczną wspiera usługi transmisji danych i SMS, zapewniając komunikację w każdej chwili i w każdym miejscu.

Zestaw PLAY ONLINE zawiera:

- Modem MF626
- Podręcznik użytkownika
- Kabel USB
- Karta gwarancyjna

#### Specyfikacja techniczna

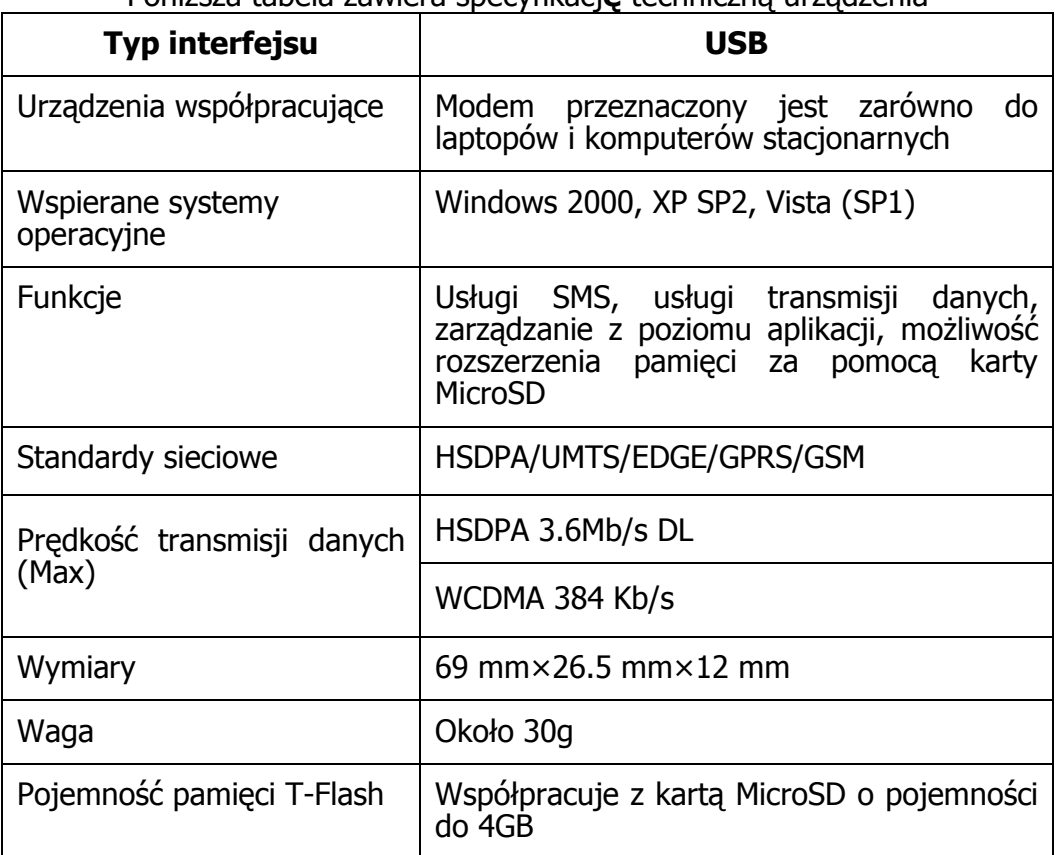

Poniższa tabela zawiera specyfikacje techniczną urządzenia

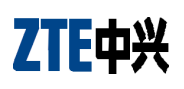

### Uwagi dotyczące bezpieczeństwa

- Używanie urządzeń elektronicznych na pokładzie samolotu, na stacjach benzynowych i w szpitalach jest zabronione. Prosimy o zwrócenie uwagi na tabliczki ostrzegawcze i wyłączenie modemu, zgodnie z informacjami na nich zawartymi.
- Korzystanie z modemu USB może zakłócać pracę urządzeń medycznych, takich jak aparaty słuchowe i stymulatory serca.
- Prosimy o zwrócenie uwagi na znaki ostrzegawcze w takich miejscach jak rafinerie i zakłady chemiczne, w których występują substancje łatwopalne.
- Modem USB powinien być przechowywany z dala od dzieci. Modem ten użyty jako zabawka może być szkodliwy dla ich zdrowia.

#### Zasady użytkowania

- Urzadzenie powinno być użytkowane tylko z oryginalnymi akcesoriami producenta. Używanie innych akcesoriów może spowodować utratę praw gwarancyjnych.
- Modem USB nie jest wodoodporny. Należy przechowywać go w suchym i nienasłonecznionym miejscu.
- Prosimy o ostrożne obchodzenie się z modemem. Aby uniknąć uszkodzeń mechanicznych nie powinien być on upuszczany, uderzany lub używany w jakikolwiek inny sposób, który jest niezgodny z przeznaczeniem.
- Modem nie zawiera elementów, które mogą być wymieniane przez użytkownika. Demontaż urządzenia spowoduje utratę praw gwarancyjnych.
- Modem powinien być użytkowany w zakresie temperatur od 0°C do +55°C i wilgotności od 5% do 95%.

#### Wymagania systemowe

System operacyjny: Windows 2000 (SP4)/ XP(SP2/3)/ Vista(SP1)

#### Uwaga:

Jeżeli używasz systemu operacyjnego Microsoft Vista to przed przystąpieniem do korzystania z modemu należy go zaktualizować.

Zalecana konfiguracja sprzętowa:

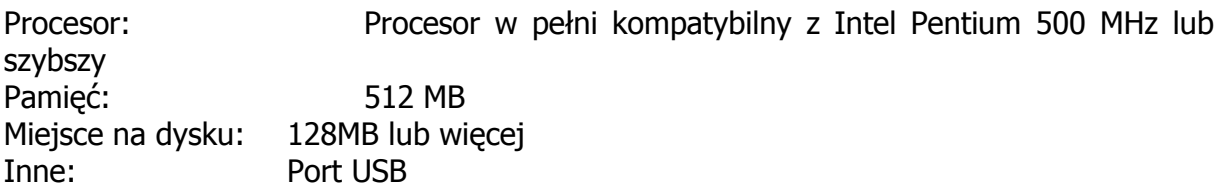

# 7110%

### Sygnalizacja diody LED.

Modem wyposażony jest w wielofunkcyjną diodę świecącą która pokazuje aktualny status modemu. Poniżej tabela informacyjna

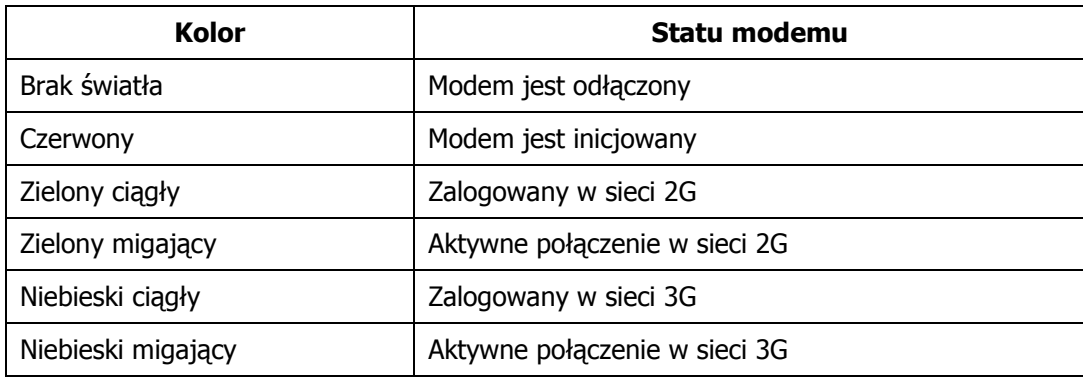

## 2. Instalacja

#### Instalacja oprogramowania

- System operacyjny automatycznie wykryje modem i rozpocznie instalację aplikacji. Jeśli program instalacyjny nie uruchomi się automatycznie, należy z menu Start wybrać polecenie Uruchom i wpisać "X:/AutoRun.exe", gdzie X odpowiada literze oznaczającej dysk dodatkowy, który pojawił się po podłączeniu modemu do komputera.
- Zainstaluj aplikację, postępując zgodnie z polecaniami wyświetlanymi na ekranie komputera.
- W czasie procedury instalacyjnej należy zapoznać się z tekstem umowy licencyjnej, która wyjaśnia zasady użytkowania oprogramowania dostarczonego wraz z modemem.
- Po zakończeniu procesu instalacji zrestartuj komputer, odłącz modem od komputera i podłącz go ponownie po uruchomieniu komputera.

Po zainstalowaniu aplikacji zostanie utworzona grupa w Menu Start - Programy -PLAY ONLINE. Zostanie również utworzona ikona PLAY ONLINE na Pulpicie.

### Uruchamianie aplikacji PLAY ONLINE

Po pomyślnym zakończeniu instalacji można uruchomić aplikację PLAY ONLINE:

- Klikając na ikonę  $\Phi$  na ekranie swojego komputera
- Wybierając odpowiedni program z menu Start/Programy

Otworzy się wówczas panel kontrolny aplikacji PLAY ONLINE. Po chwili pojawi się nazwa sieci oraz oznaczenie siły sygnału.

Po uruchomieniu aplikacji na pasku zadań w prawym dolnym rogu pojawi się ikona statusu *w* 

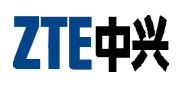

Przy uruchamianiu aplikacji należy podać kod PIN dla karty SIM/USIM.

#### Deinstalacja aplikacji PLAY ONLINE

Przed rozpoczęciem procesu deinstalacji zamknij aplikację PLAY ONLINE, następnie kliknij "Start - Programy - PLAY ONLINE - Odinstaluj" Postępuj zgodnie z poleceniami wyświetlanymi na ekranie komputera.

- Kliknij "Tak" aby rozpocząć proces deinstalacji
- Kliknij "Tak" aby potwierdzić deinstalację, następnie aplikacja rozpocznie proces deinstalacji
- Poczekaj kilka minut a następnie kliknij "**Koniec**" aby zakończyć działanie aplikacji.

#### Interfejs aplikacji

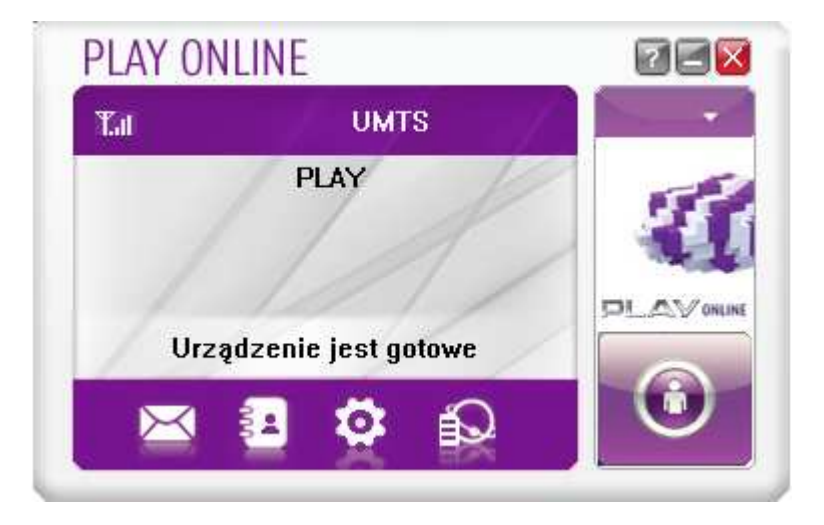

Cały interfejs podzielony jest na 4 zasadnicze obszary:

1. Obszar informacji o systemie:

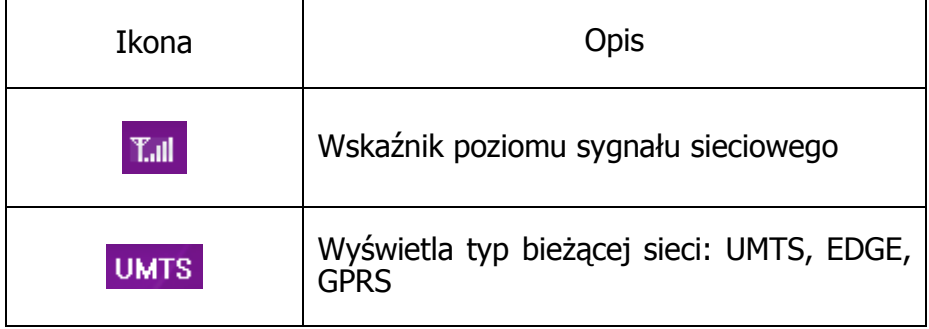

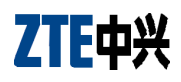

- 2. Obszar informacji o operatorze sieci (np:PLAY) oraz aktualnego statusu przesyłania danych (pobieranych i wysyłanych danych)
- 3. Obszar przycisków funkcyjnych

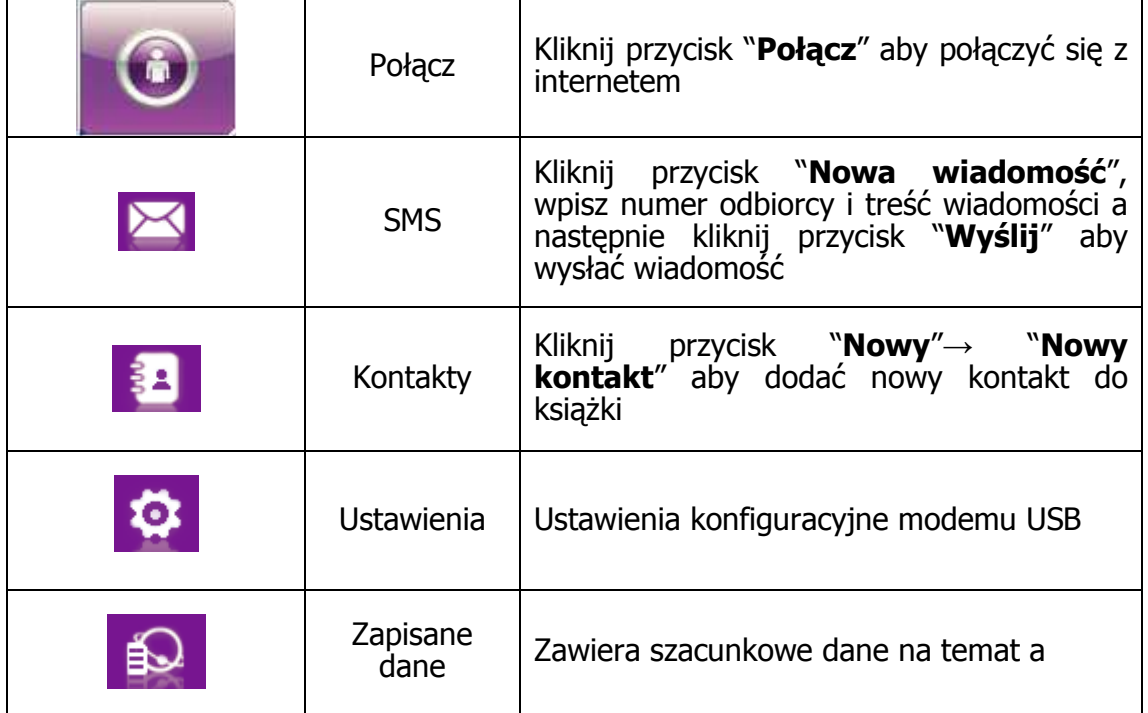

- 4. Obszar głównego Menu zawiera następujące opcje:
	- Log: zawiera informacje o statusie użycia aplikacji.
	- Diagnostyka: zawiera informacje o aktualnej wersji oprogramowania, sprzętu i karcie SIM/USIM, takie jak liczba wiadomości czy kontaktów. Dodatkowo dostępne są również informacje o ustawieniach sieci, takie jak nazwa sieci, sygnał sieci, nazwa APN.
	- Pomoc: zawiera plik pomocy dla użytkownika modemu USB. Należy kliknąć ikonę w celu uzyskania szczegółowych informacji pomocy.

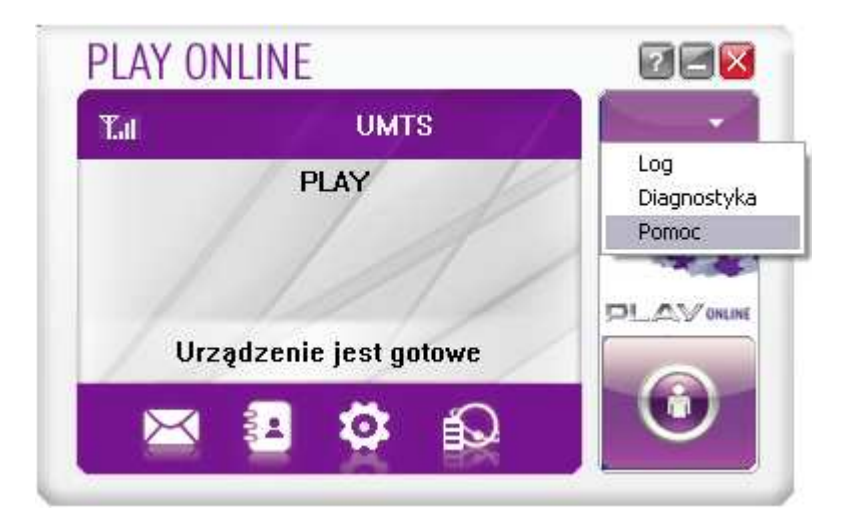

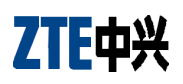

### 3. Łączenie z Internetem

Aby połączyć się z Internetem kliknij przycisk **Połącz O** Po automatycznym połączeniu uruchom przeglądarkę na komputerze, aby uzyskać dostęp do Internetu.

Podczas trwania połączenia będą wyświetlane informacje dotyczące ilości przesłanych danych oraz czas trwania bieżącego połączenia.

Podczas trwania połączenia, przycisk Połącz zamieni się na przycisk Rozłącz. W każdej chwili możesz kliknąć **Rozłącz** aby odłączyć się od sieci.

## 4. SMS

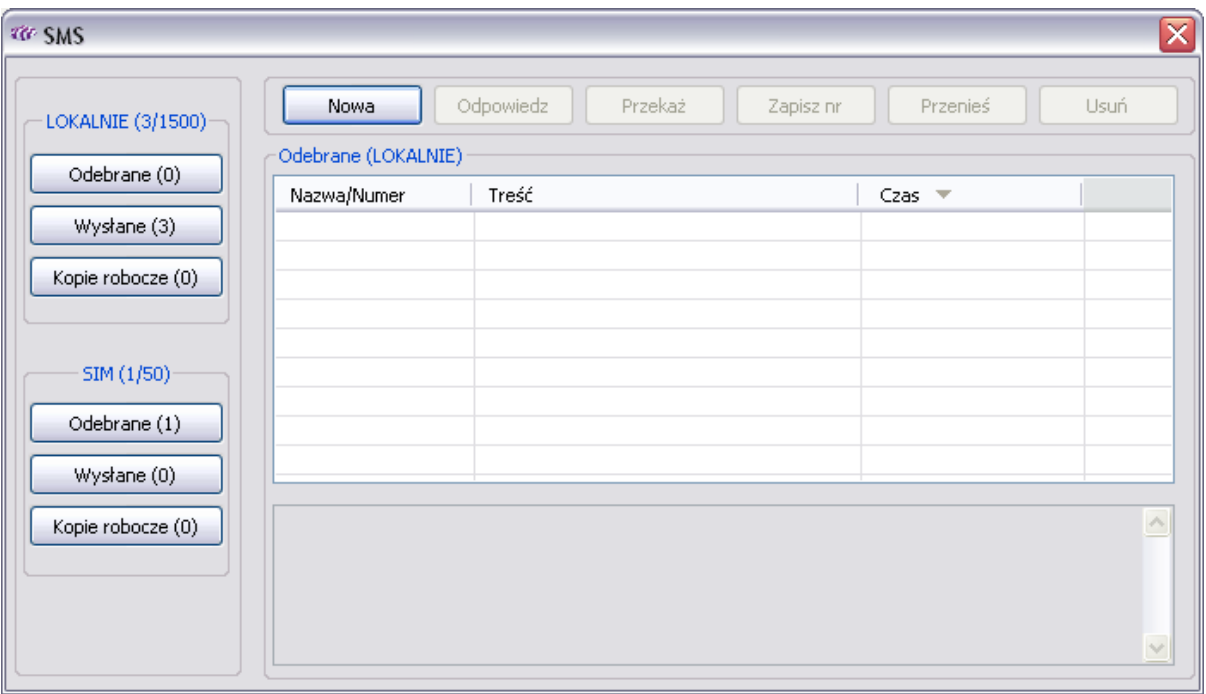

Aby przejść do Wiadomości, na ekranie głównym Menu należy kliknąć ikonę SMS.

W menu Wiadomości można tworzyć, wysyłać, przeglądać, edytować i organizować wiadomości tekstowe.

- Odebrane: Zapisane przychodzące wiadomości
- Wysłane: Zapisane wysłane wiadomości
- Kopie robocze: Zapisane wiadomości, które nie zostały wysłane. Szablony mogą zostać zapisane wyłącznie na komputerze, nie na karcie SIM.

#### Tworzenie nowej wiadomości

Kliknij Nowa w celu utworzenia nowej wiadomości SMS. Wybierz numer odbiorcy bezpośrednio lub klikając opcje **Do**. Następnie zaznacz odbiorcę lub grupę odbiorców wiadomości i kliknij OK. Wpisz treść wiadomości a następnie kliknij Wyślij.

Adresatów danej wiadomości może być maksymalnie 20. Każdy numer można wpisać bezpośrednio oddzielając każdy numer znakiem średnika ";"

# 711地兴

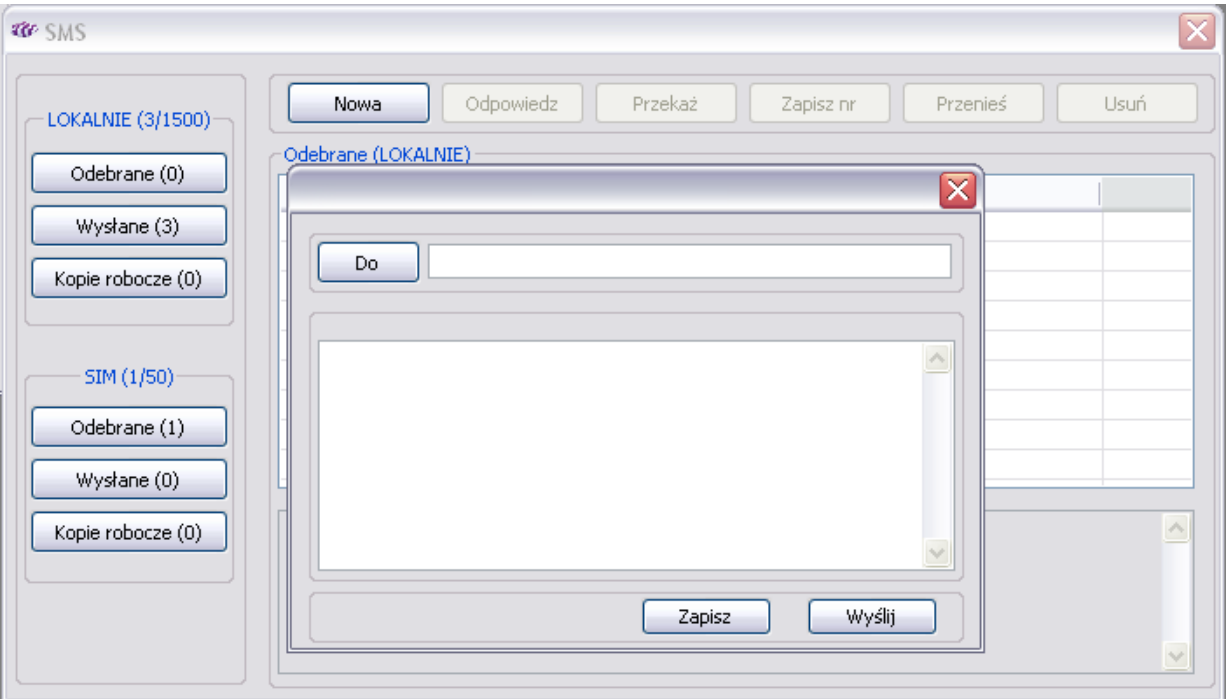

### **Odebrane**

Kliknij Odebrane aby wyświetlić wiadomości odebrane. Po wyświetleniu się listy wiadomości, wybierz wiadomość do przeczytania. Powyżej wiadomości pojawią się dodatkowe możliwości takie jak:

- Nowa umożliwia utworzenie nowej wiadomości
- Odpowiedz umożliwia ponowną edycję wiadomości i wysłanie jej do nadawcy
- Przekaż umożliwia ponowną edycję wiadomości i wysłanie jej do dowolnego adresata
- Zapisz nr umożliwia zapisanie numeru nadawcy w menu Kontakty
- Przenieś umożliwia przeniesienie wiadomości z karty SIM do komputera lub w przeciwnym kierunku
- Usuń umożliwia usunięcie wiadomości. W celu usunięcia wielu wiadomości możesz przytrzymać klawisz "Ctrl" lub "Shift" i kliknąć wybrane wiadomości. Używając kombinacji Ctrl+A zostaną zaznaczone wszystkie wiadomości.

#### Wysłane

W folderze **Wysłane** są przechowywane wiadomości, które zostały pomyślnie wysłane do adresata. Pomyślnie wysłane wiadomości są automatycznie zapisywane w folderze Wysłane.

#### Uwaga:

- W lokalnej skrzynce pocztowej można przechowywać do 1500 wiadomości.
- Istnieje możliwość równoczesnego przeglądania Internetu wysyłania/odbierania wiadomości SMS pod warunkiem, że Twój operator wspiera tą usługę.

# 刀旧政兴

## 5. Kontakty

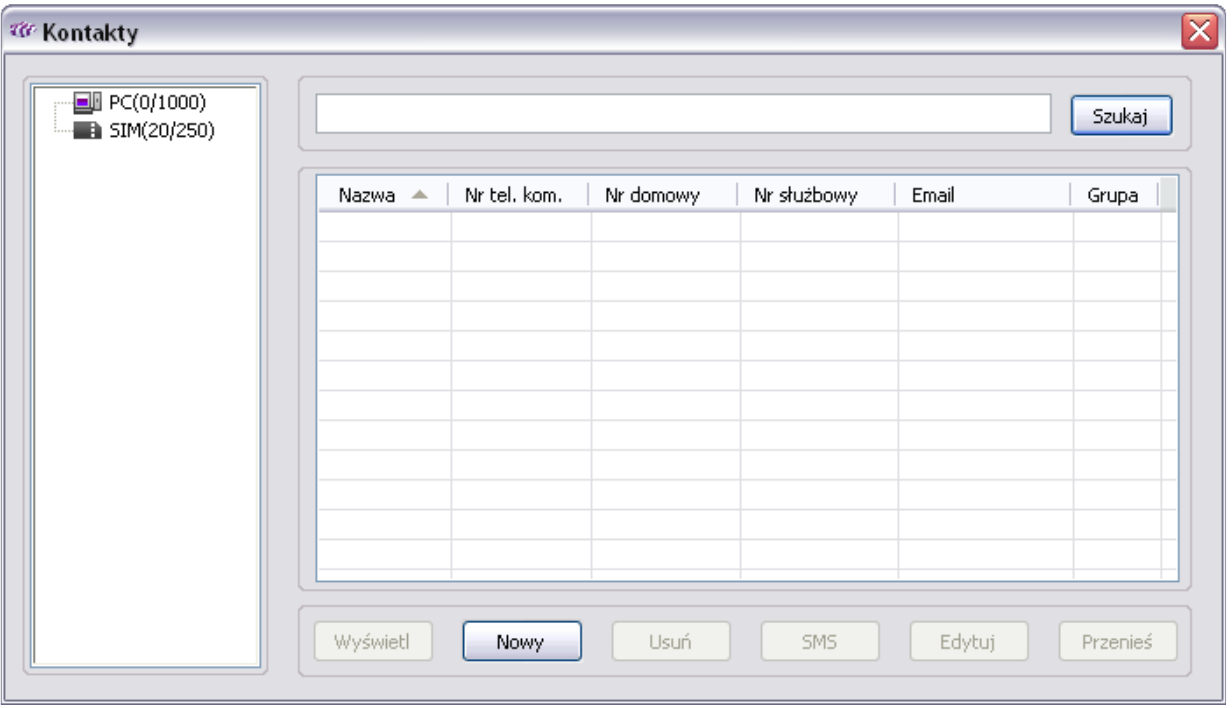

Opcja Kontakty pozwala na zapisywanie i zarządzanie danymi adresowymi osób kontaktowych. Aby przejść do Kontaktów kliknij ikonę

Kontakty mogą zostać zapisane lokalnie na komputerze oraz na karci SIM/USIM. Każdy rekord z Kontaktów może zawierać takie dodatkowe informacie jak: nazwa, numer komórkowy, numer służbowy,numer domowy, adres e-mail. Każdy kontakt może zostać przypisany do uprzednio utworzonej grupy kontaktów.

W oknie głównym **Kontakty** dostępne są następujące opcje:

- Wyświetl umożliwia wyświetlenie szczegółowych informacji o danym kontakcie
- Nowy umożliwia utworzenie nowego kontaktu
- Usuń umożliwia usunięcie kontaktu. W celu usunięcia wielu kontaktów możesz przytrzymać klawisz "Ctrl" lub "Shift" i kliknąć wybrane kontakty. Używając kombinacji Ctrl+A zostaną zaznaczone wszystkie kontakty.
- Sms umożliwia wysłanie wiadomości do kontaktu. Automatycznie zostanie uruchomione okno wysyłania wiadomości SMS. Wybrany kontakt lub lista kontaktów zostanie wyświetlona w polu adresata. Po wpisaniu wiadomości należy kliknąć Wyślij.
- Edytuj umożliwia edycję kontaktu. Po zakończeniu modyfikacji kontaktu kliknij OK.
- Przenieś umożliwia przeniesienie kontaktu z karty SIM do PC oraz z PC do karty SIM

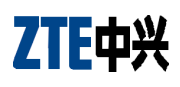

### Tworzenie kontaktu

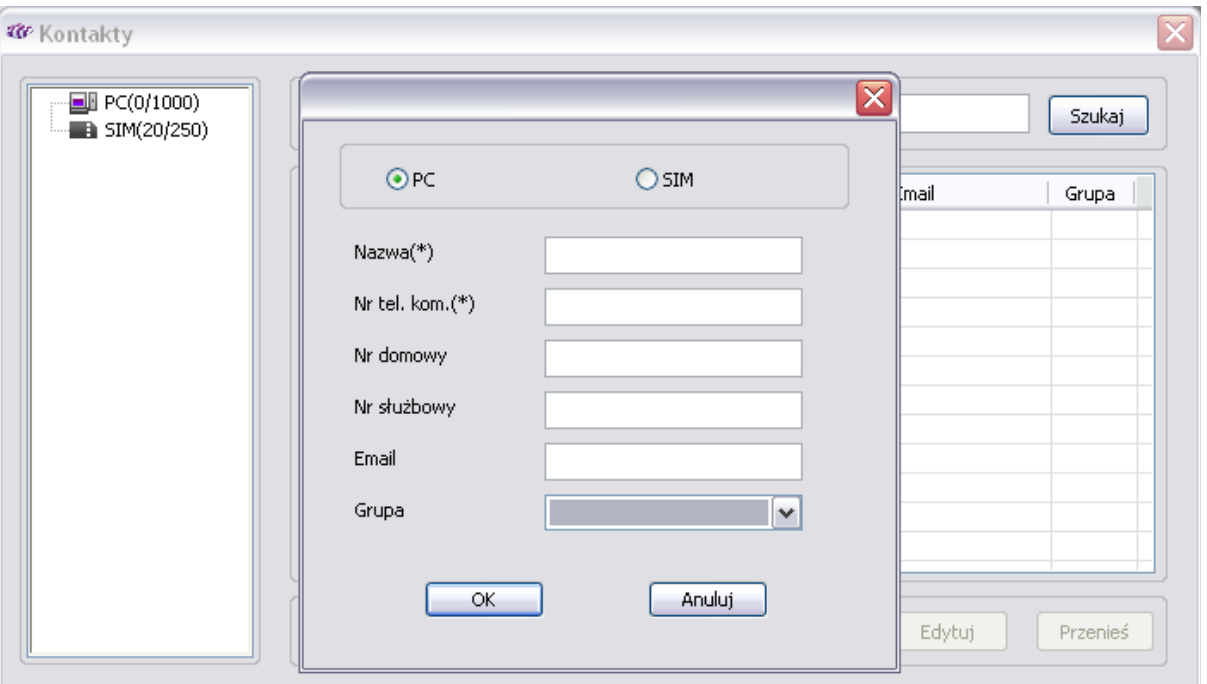

- W celu utworzenia nowego kontaktu kliknij Nowy
- Wybierz miejsce zapisania nowego kontaktu: PC lub SIM
- Wpisz informację szczegółową oraz wybierz grupę kontaktów (domyślny wybór to brak grupy)
- Kliknij OK

#### Wyszukiwanie kontaktów

W polu tekstowym wpisz poszukiwaną część informacji dotyczącą kontaktu (dotyczy wszystkich informacji w polach kontaktu). Po kliknięciu Szukaj zostanie wyświetlona lista wszystkich kontaktów zawierających poszukiwaną część informacji.

#### Zarządzanie grupami

Utworzenie grupy umożliwia zarządzanie kontaktami według kategorii.

W celu utworzenia grupy na drzewie nawigacyjnym należy kliknąć prawym klawiszem myszy, a następnie wybrać pozycję Grupa. Po wybraniu nazwy grupa zostanie utworzona.

Klikając prawym klawiszem myszy na nazwę grupy można utworzyć Kontakt, który zostanie automatycznie przypisany do danej grupy kontaktów.

# 才相中兴

## 6. Ustawienia

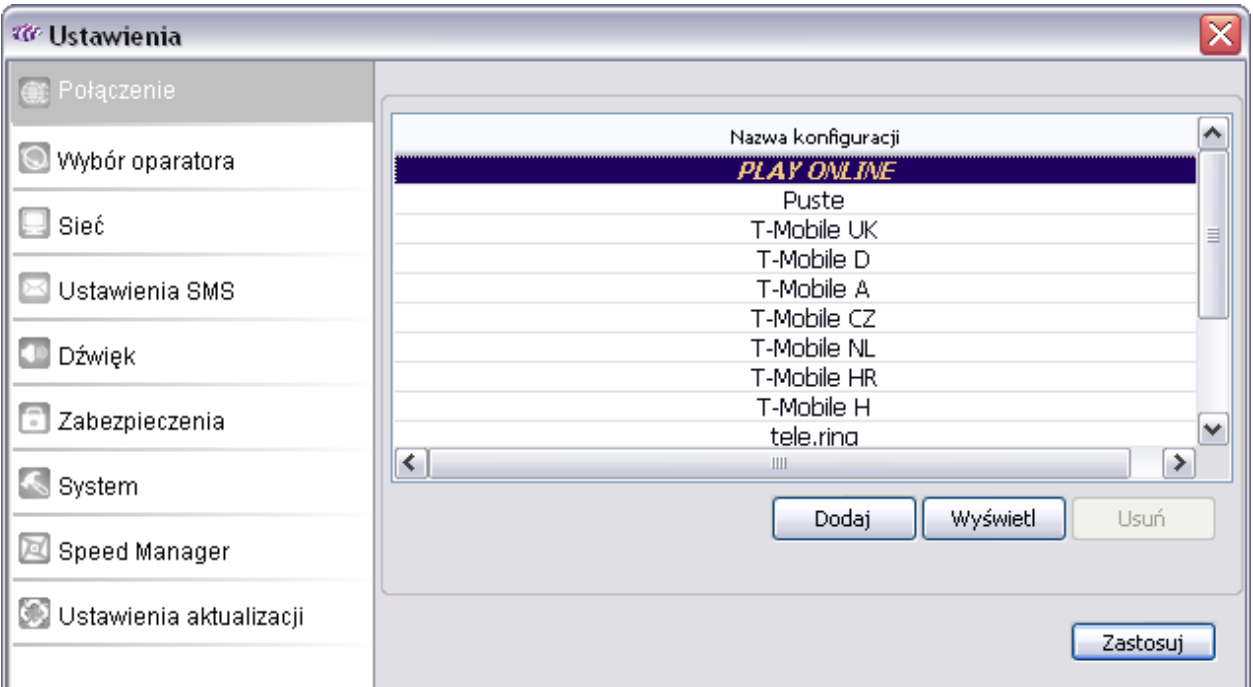

Aby przejść do menu Ustawień, na ekranie głównym należy kliknąć ikonę Po ukazaniu się głównego interfejsu Ustawień do dyspozycji są następujące zakładki: Połączenia, Wybór, Preferencje, Ustawienia, SMS, Dźwięk, Zabezpieczenia, System, Menedżer prędkości, Ustawienia aktualizacji.

#### Uwaga:

Wszystkie niezbędne ustawienia zostały zapisane w wewnętrznej pamięci w Twoim modemie USB. Nie ma potrzeby dokonywania zmian w ustawieniach domyślnych.

### Połączenie

Zakładka Połączenia umożliwia tworzenie, wyświetlanie oraz usuwanie konfiguracji połączeń. (Użytkownik nie ma możliwości edycji oraz usunięcia domyślnych konfiguracji zapisanych w wewnętrznej pamięci modemu).

#### Tworzenie nowej konfiguracji połączenia

- 1. Aby utworzyć nową konfigurację kliknij przycisk Dodaj.
- 2. W nowym oknie dialogowy "Ustawienia połączenia" w zakładce Ogólne wpisz nazwę konfiguracji, wybierany numer, nazwę punktu dostępowego, nazwę użytkownika oraz hasło.

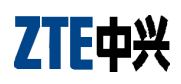

- 3. Kliknij zakładkę Zaawansowane, aby ustawić zaawansowane informacje dotyczące protokołu IP: nazwę serwera DNS, tryb uwierzytelniania, tryb PDP, serwera PDP. Jeśli sieć wspiera automatyczne pobieranie nazw serwerów DNS oraz PDP zaleca się pozostawienie opcji na "Uzyskaj automatycznie adres serwera DNS i PDP".
- 4. Kliknij przycisk Zapisz. Nowa konfiguracja została utworzona.

#### Edytowanie konfiguracji połączenia

- 1. Aby edytować konfigurację wybierz żądaną konfigurację.
- 2. Kliknij klawisz Edvtui, aby zmodyfikować ustawienia.
- 3. Kliknij zakładkę Zaawansowane, aby ustawić zaawansowane informacie dotyczące protokołu IP.
- 4. Kliknij Zapisz, aby zapisać wprowadzone zmiany.

#### Usuwanie konfiguracji połączenia

- 1. W polu Nazwa konfiguracji wybierz żądaną konfigurację.
- 2. Kliknij przycisk Usuń. Zostanie wyświetlone okno dialogowe z żądaniem potwierdzenia usunięcia danej konfiguracji.
- 3. Potwierdź klikając Tak aby usunąć konfigurację, lub kliknij Nie aby anulować usuwanie konfiguracji.

#### Wybór

Aplikacja PLAY ONLINE umożliwia wybór różnych typów sieci. Użytkownik ma do wyboru tryb **Automatyczny** i Reczny.

- Tryb automatyczny: Aplikacja samodzielnie wybierze preferowaną przez użytkownika sieć bazując na regułach wybranych przez użytkownika oraz w oparciu o aktualny status sieci.
- Tryb Ręczny: Sieć może zostać wybrana ręcznie przez użytkownika.

#### Preferencje

- **Auto:** System wybierze dostępną sieć automatycznie
- Tylko UMTS/HSPA: System wybierze tylko sieć 3G
- Tylko GPRS/EDGE: System wybierze tylko sieć 2G

#### Ustawienie SMS

- Numer centrum SMS: Informacje dotyczące numeru centrum SMS są dostarczane wraz z kartą SIM/USIM.
- Czas ważności SMS: To okres przechowywania wiadomości w centrum SMS. Dostępne opcje to: 12 godzin, 1 dzień, 1 tydzień i maksymalny czas.
- Domyślne miejsce zapisywania SMS: To miejsce zapisywania wiadomości SMS. Dostepne opcje to: PC lub Karta SIM (ustawienie domyślne to PC).
- Raporty doreczeń: Opcia ta umożliwia dostarczenie nadawcy informacji o stanie wysłanej wiadomości.

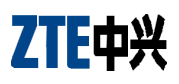

### Dźwięk

Program PLAY ONLINE umożliwia przypisanie poszczególnych dźwięków do akcji:

- Powiadomienie o połączeniu z siecią
- Powiadomienie o rozłączeniu z siecią
- Powiadomienie o nadejściu SMS

Wspierane formaty dźwiękowe to: MP3, WAV, WMA oraz MIDI.

#### Zabezpieczenia

PIN: opcja umożliwia włączenie weryfikacji kodu PIN. Jeśli ta funkcja jest włączona to przy uruchamiania aplikacji PLAY ONLINE należy podać kod PIN.

#### **System**

Uruchomienie: Opcja pozwala na uruchamianie aplikacji PLAY ONLINE wraz ze startem systemu Windows.

Automatyczne łączenie: Połączenie modemowe zostanie ustanowione automatycznie.

#### Ustawienia aktualizacji

Aktualizacia online:

- Sprawdzaj automatycznie co dwa tygodnie: System automatycznie sprawdzi dostępność aktualizacji we wskazanym interwale.
- Wyłacz sprawdzanie automatyczne: System nie bedzie sprawdzał dostępności pakietów aktualizacyjnych.
- Aktualizuj teraz: Opcja umożliwia przeprowadzenie aktualizacji oprogramowania w danym momencie.

## 7. Pytania i odpowiedzi

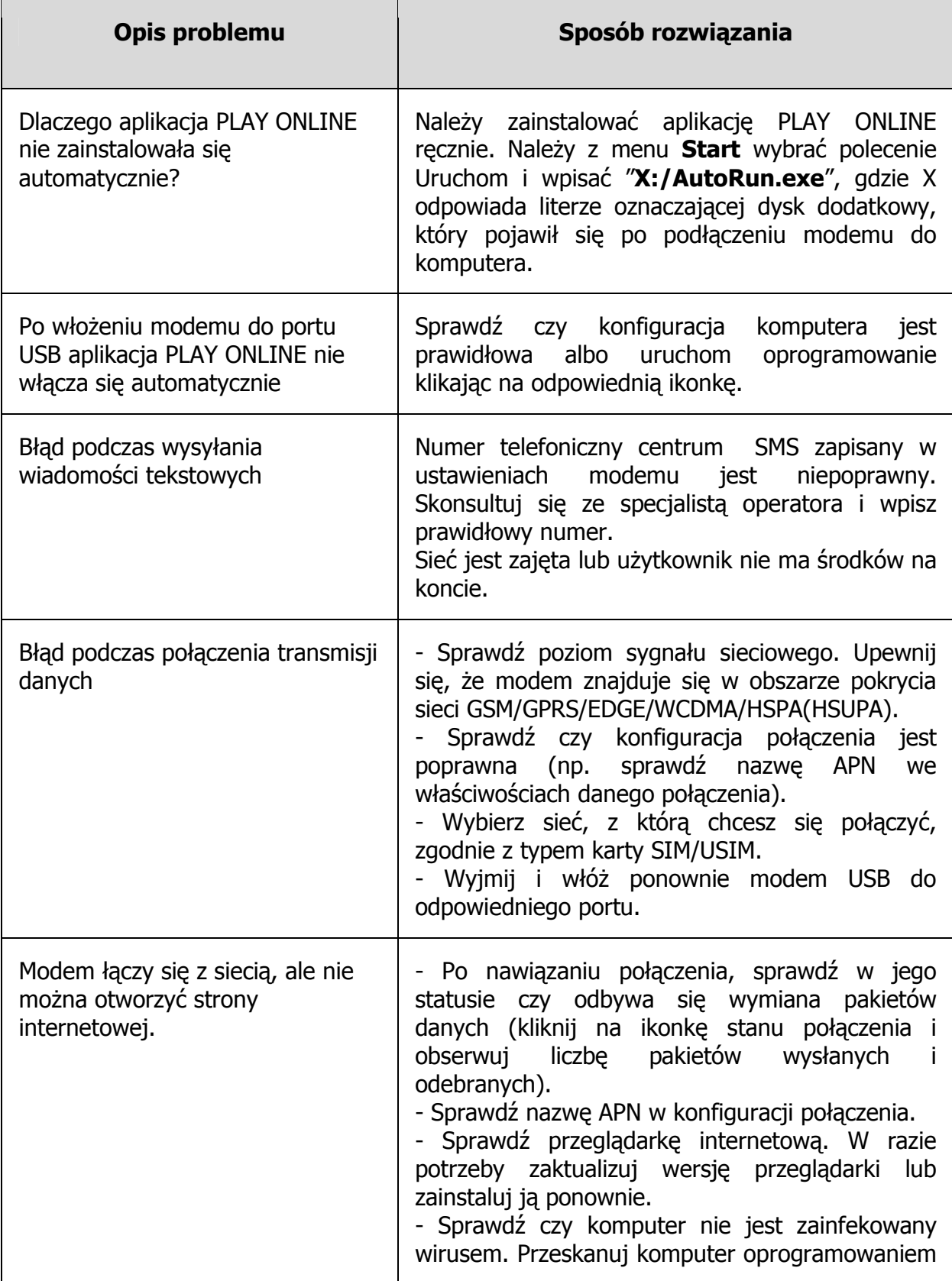

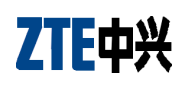

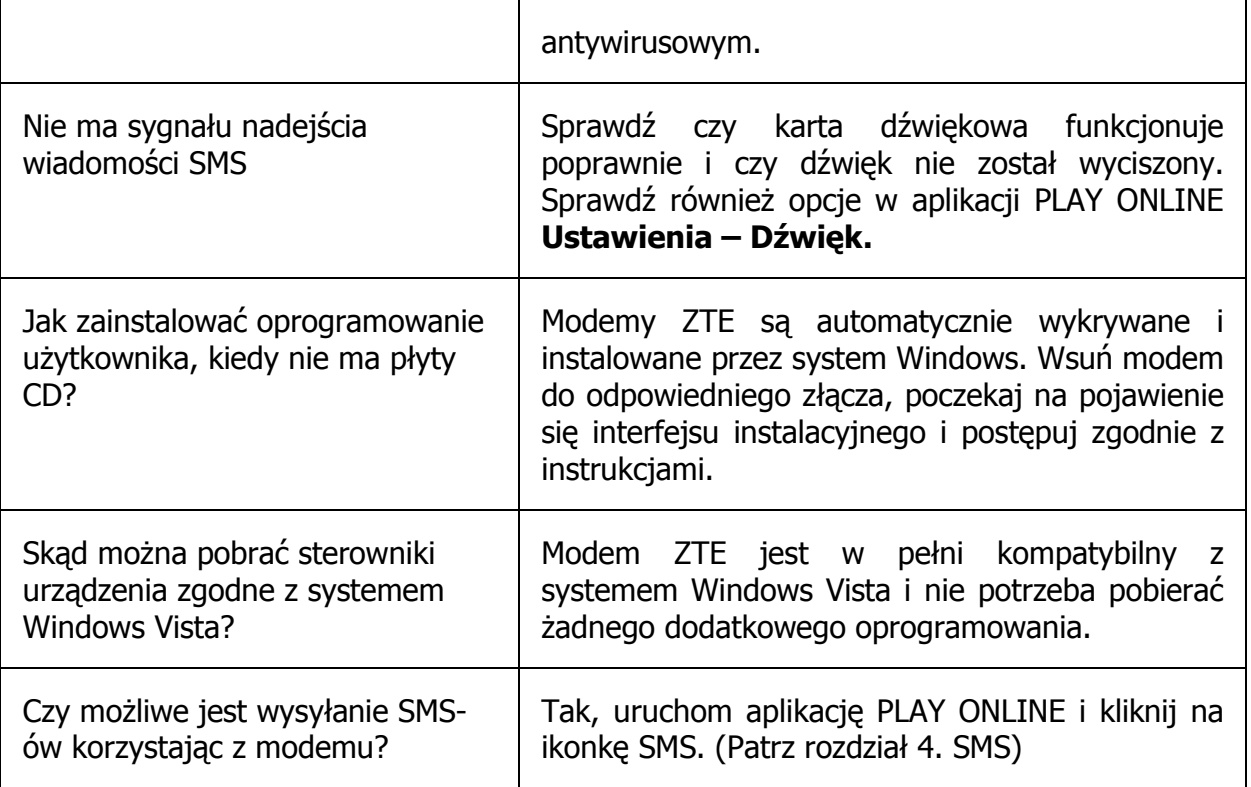